## Sådan taster du resultater (Løb)

- 1) Du skal bruge en iPhone, iPad (hvis iPad skal den have netværksforbindelse) eller en Android-telefon. Uanset model skal den være fuldt opladt.
- 2) Installér app'en "Roster Mgmt" fra den relevante App Store.
- 3) Når du starter app'en skal du indtaste e-mail og adgangskode. Som e-mail anvender du [lobsdommer@fifatletik.dk](mailto:lobsdommer@fifatletik.dk) og som adgangskode taster du Dommer1234. Fra stævneoversigten vælger du det relevante stævne
- 4) Fra listen vælger du så den øvelse, hvor du skal hjælpe med at taste i.
- 5) Indtastningen giver næsten sig selv. For hvert resultat du har indtastet, gemmer du ved at trykke på flueben i øverste højre hjørne.
	- DNS = Er en atlet ikke mødt op, så klik inden øvelsessstart på atleten og på Status øverst til venstre og vælg DNS og flueben.
	- DNF = udgår af løbet
	- DQ = tyvstart eller anden diskvalifikation (fx linjetramp på baneinddelt løb)
- 6) Efterhånden som du indtaster resultater i Roster Mgmt app'en, kan tilskuere, andre atleter, trænere osv. følge med i resultaterne i app'en.

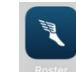

- 7) Når øvelsen er afsluttet kan du klikke på de tre prikker i øverste højre hjørne og vælge "Vis placeringer" og så afstemmer du resultaterne med øvelseslederens resultater på dommersedlen.
	- Husk også at få vinden tastet ind på 80, 100, 200, 80H, 100H, 110H. +/- tasten kan bruges til at indtaste modvind.
	- Skal en tid indtastes med 1/1000 sek, så klik på .sss midt på skærmen til højre.